# **User's Guide TPS65279V Buck Converter Evaluation Module User's Guide**

# **VI** TEXAS INSTRUMENTS

#### **ABSTRACT**

This document is provided with the TPS65279V PMIC evaluation module (EVM) as a supplement to the TPS65279V datasheet. This user's guide includes the schematic, hardware setup, software installation and bill of materials (BOM).

# **Table of Contents**

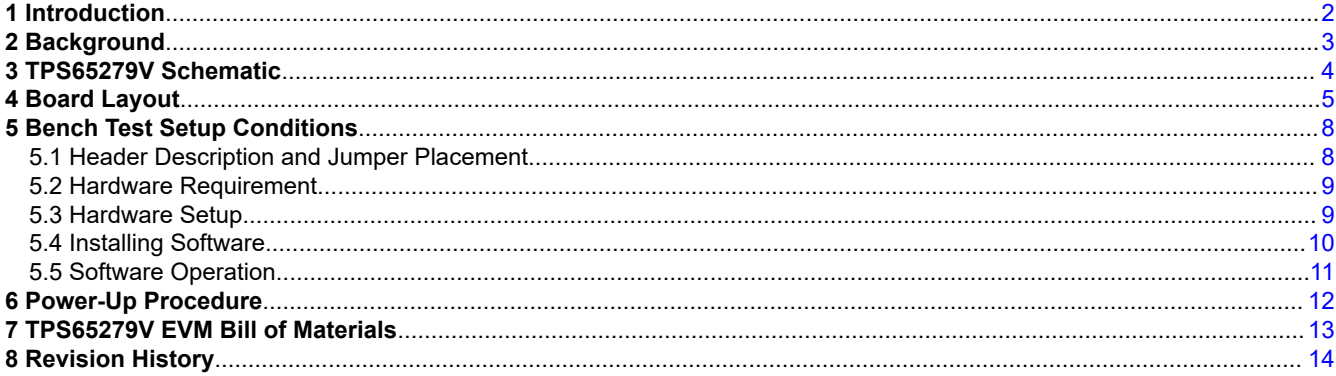

# **List of Figures**

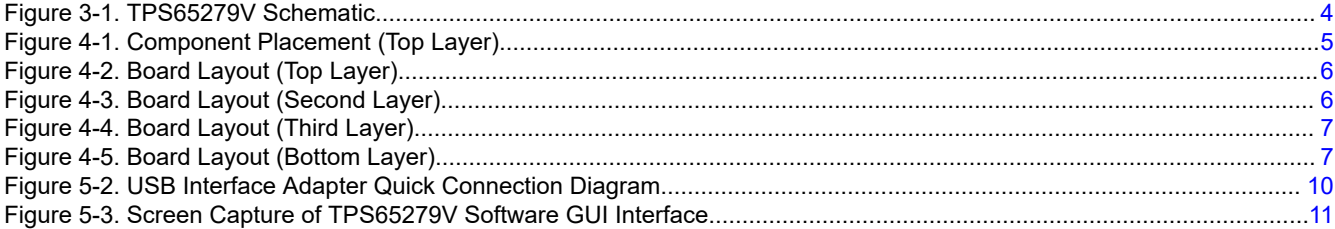

# **List of Tables**

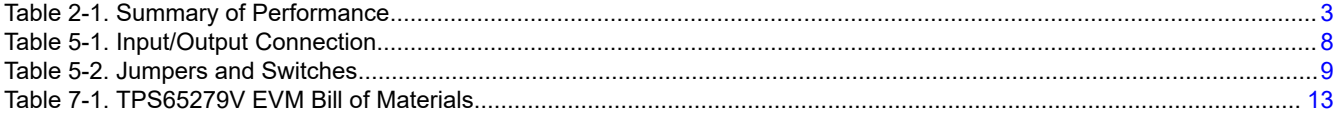

### **Trademarks**

Windows<sup>®</sup>, Microsoft<sup>®</sup>, and Internet Explorer<sup>®</sup> are registered trademarks of Microsoft Corporation. VeriSign® is a registered trademark of VeriSign, Inc. All trademarks are the property of their respective owners.

 $\overline{1}$ 

<span id="page-1-0"></span>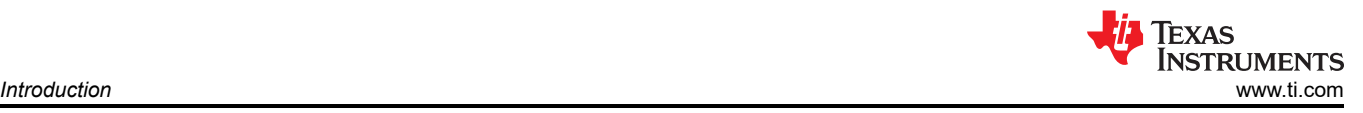

# **1 Introduction**

This document presents the information required to operate the TPS65279V PMIC as well as the support documentation including schematic, layout, hardware setup, software installation and bill of materials.

<span id="page-2-0"></span>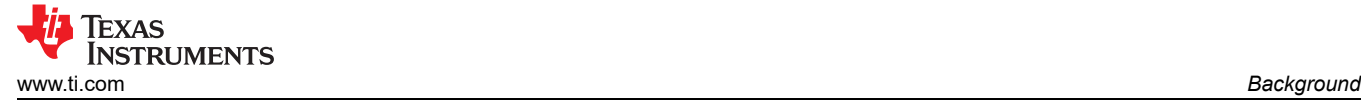

## **2 Background**

The TPS65279V PMIC is designed to provide dual 5 A of continuous currents with an operational range of 4.5 to 18 V. The TPS65279V features I<sup>2</sup>C controlled voltage identification (VID) and the output voltage can be set by I<sup>2</sup>C from 0.68 V to 1.95 V. Without I<sup>2</sup>C, voltage can also be programmed by an external resistor divider. The TPS65279V features externally programmed switching frequency ranging from 200 kHz to 1.6 MHz, external compensation, soft-start and enable.

As there are many possible options to set the converters, Table 2-1 presents the performance specification summary for the EVM.

#### **Table 2-1. Summary of Performance**

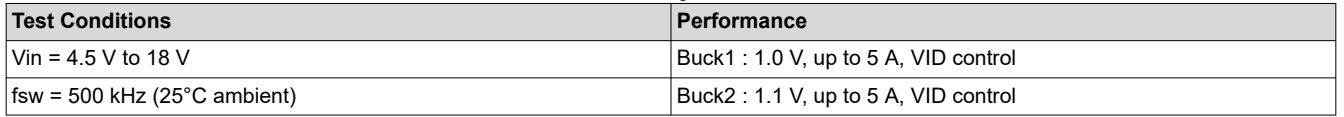

The EVM is designed to provide access to the features of the TPS65279V. Some modifications can be made to this module to test performance at different input and output voltages, current and switching frequency. Please contact TI Field Applications Group for advice on these matters.

### <span id="page-3-0"></span>**3 TPS65279V Schematic**

Figure 3-1 shows the TPS65279V PMIC EVM schematic.

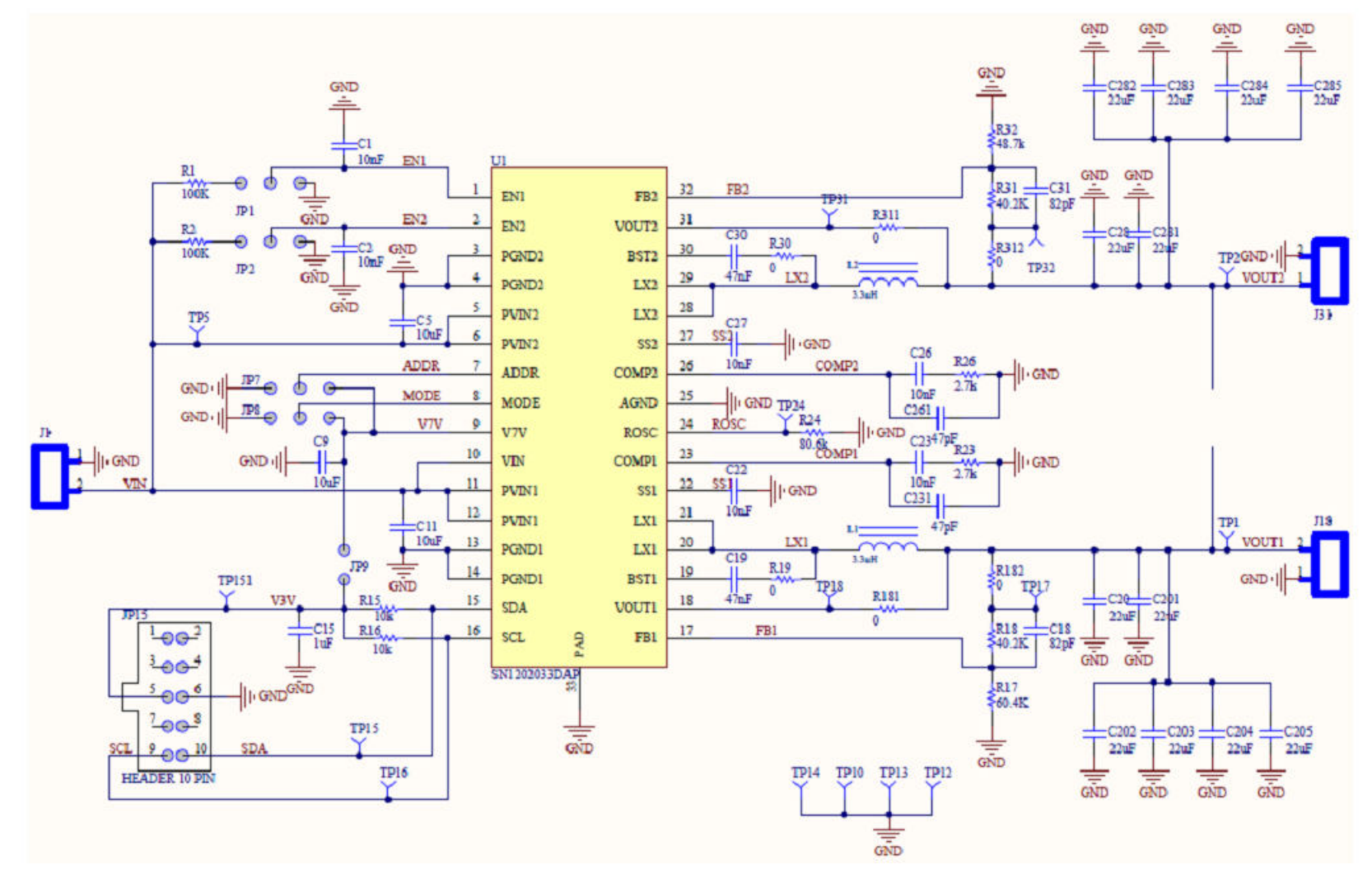

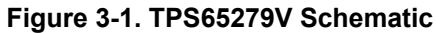

<span id="page-4-0"></span>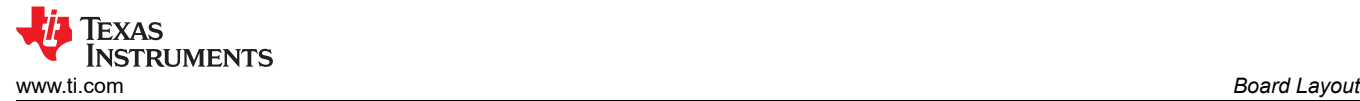

# **4 Board Layout**

Figure 4-1 through [Figure 4-5](#page-6-0) illustrate the printed-circuit boards for this EVM.

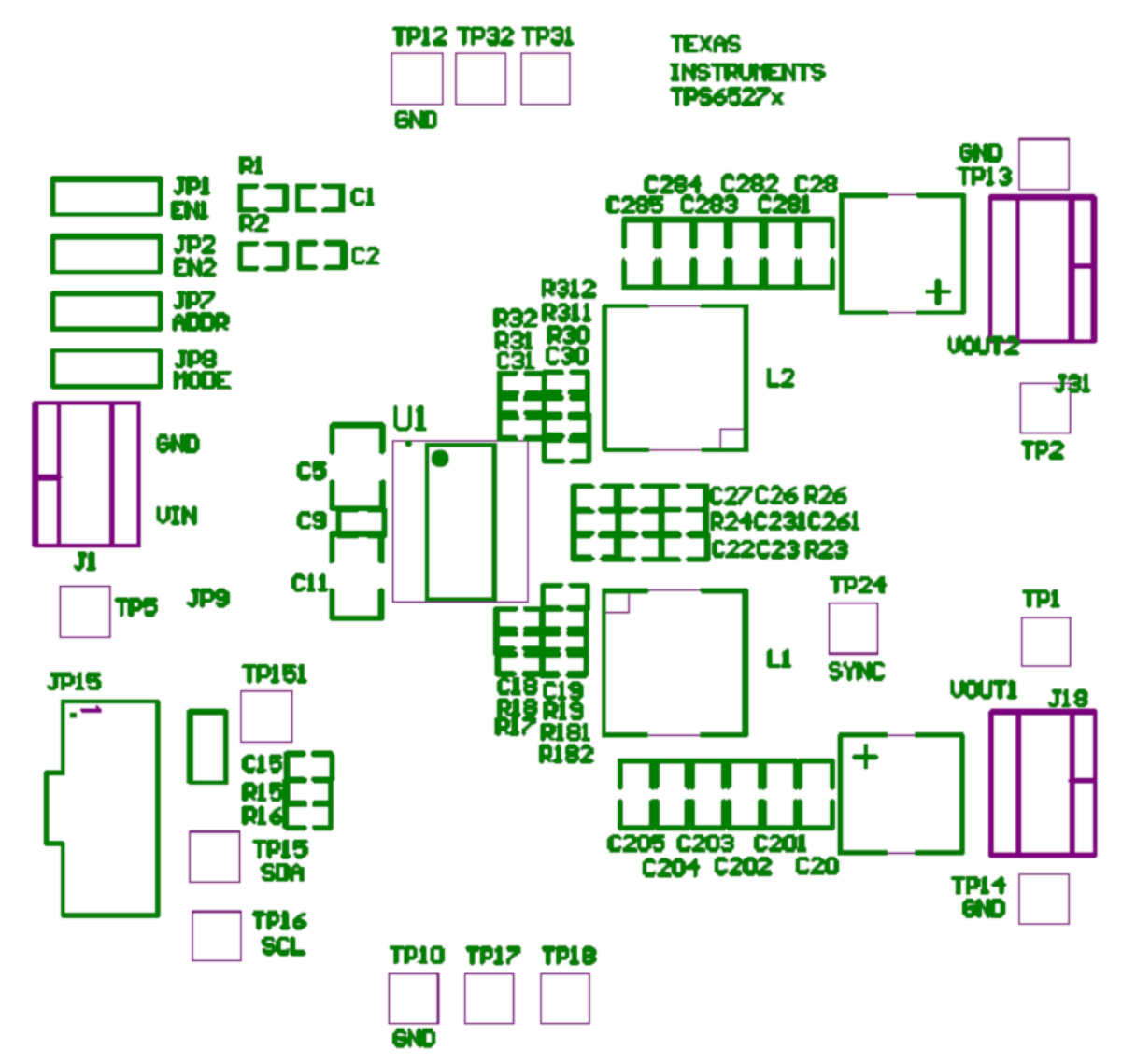

**Figure 4-1. Component Placement (Top Layer)**

<span id="page-5-0"></span>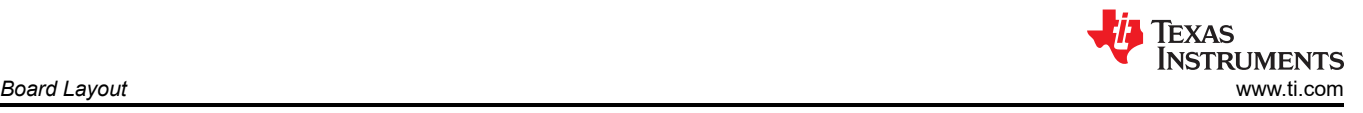

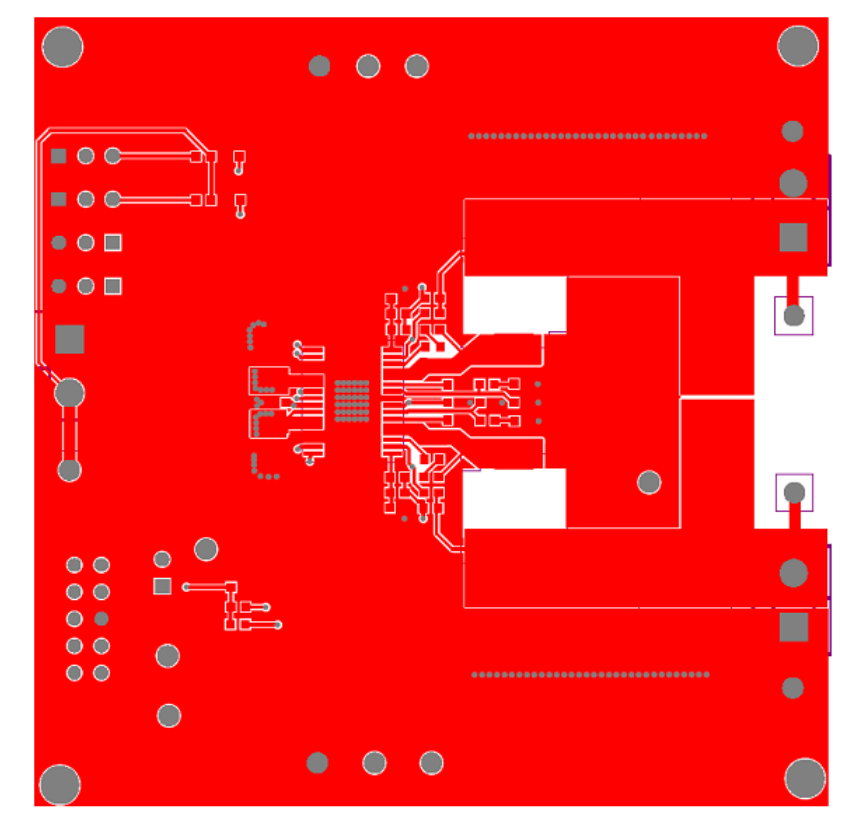

**Figure 4-2. Board Layout (Top Layer)**

![](_page_5_Figure_4.jpeg)

**Figure 4-3. Board Layout (Second Layer)**

<span id="page-6-0"></span>![](_page_6_Picture_1.jpeg)

![](_page_6_Figure_2.jpeg)

**Figure 4-4. Board Layout (Third Layer)**

![](_page_6_Figure_4.jpeg)

![](_page_6_Figure_5.jpeg)

<span id="page-7-0"></span>![](_page_7_Picture_1.jpeg)

## **5 Bench Test Setup Conditions**

### **5.1 Header Description and Jumper Placement**

Figure 5-1 illustrates the header description and jumper placement for the EVM.

![](_page_7_Figure_5.jpeg)

#### **Test points:**

A: LX of Vout1 B: LX of Vout2 Vout1, Vout2

#### **Figure 5-1. Header Description and Jumper Placement**

Table 5-1 shows the I/O connections for the EVM.

#### **Table 5-1. Input/Output Connection**

![](_page_7_Picture_146.jpeg)

#### <span id="page-8-0"></span>Table 5-2 shows the jumpers and switches for the EVM.

![](_page_8_Picture_240.jpeg)

#### **Table 5-2. Jumpers and Switches**

#### **5.2 Hardware Requirement**

This EVM requires an external power supply capable of providing 4.5 V to 18 V at 7 A.

A function generator capable of driving the SYNC pin with 0.4- to 3.3-V amplitude and a 200-kHz to 1.6-MHz square wave signal is required for synchronization. The EVM kit includes a USB-TO-GPIO interface box which, when installed on a PC and connected to the EVM, allows communication with the EVM via a GUI interface. The minimum PC requirements are:

- Windows® 2000 or Windows XP operating system
- USB port
- Minimum of 30 MB of free hard disk space (100 MB recommended)
- Minimum of 256 MB of RAM

#### **5.3 Hardware Setup**

After connecting the power supply to J1, turn on the power supply, and connect JP1 to Vin through a 100-kΩ resistor, connect JP2 to Vin through a 100-kΩ resistor, connect JP7 to GND, connect JP8 to GND, the EVM will regulate the output voltages to the values shown in [Table 2-1.](#page-2-0) Additional input capacitance may be required in order to mitigate the inductive voltage droop that may occur during a load transient event.

The output voltage is changed by sending the digital control signal via a PC running the TPS65279V controller software and USB-TO-GPIO interface box. Change the output voltage with the following steps:

- Connect one end of the USB-TO-GPIO box to the PC using the USB cable and the other end to JP15 of the TPS65279V using the supplied 10-pin ribbon cable as shown in [Figure 5-2.](#page-9-0) The connectors on the ribbon cable are keyed to prevent incorrect installation.
- Connect the power supply on J1, and turn on the power supply.
- Run the software as explained in the next section.

![](_page_9_Picture_0.jpeg)

<span id="page-9-0"></span>![](_page_9_Figure_2.jpeg)

**Figure 5-2. USB Interface Adapter Quick Connection Diagram**

#### **5.4 Installing Software**

If installing from the TI Web site, go to [www.ti.com.](http://www.ti.com)

**Note:** This installation page is best viewed with the Microsoft® Internet Explorer® browser (It may not work correctly with other browsers)

Click on the install button; your PC should give you a security warning and ask if you want to install this application. Select Install to proceed. If a pre-release or Beta version is currently installed on your PC, you must uninstall this version of the software before installing the final version.

To run the software after installation, go to Start  $\rightarrow$  All programs  $\rightarrow$  Texas Instruments  $\rightarrow$  TPS65279V EVM Software.

At start-up, the software first checks the firmware version of the USB-TO-GPIO adapter box. If an incorrect firmware version is installed, the software automatically searches on the internet (if connected) for updates. If a new update is available, the software gives notification of the update, and downloads and installs the software. Note that after the firmware is updated the USB cable between the adapter and PC must be disconnected and then reconnected, as instructed during the install process. The host PC software also automatically searches on the internet (if connected) for updates. If a new update is available, the software gives notification of the update and downloads and installs it. During future use of the software, a prompt may be given to install a new version, if one becomes available.

#### **Note**

VeriSign® Code Signing is used to prevent any malicious code from changing this application. If at any time in the future the binaries are modified, the code will no longer attempt to run.

<span id="page-10-0"></span>![](_page_10_Picture_1.jpeg)

### **5.5 Software Operation**

This section provides descriptions of the EVM software.

The supplied software is used to communicate with the TPS65279V EVM. Click on the icon on the host computer to start the software. The software displays the main control panel for the user interface (Figure 5-3).

![](_page_10_Figure_5.jpeg)

**Figure 5-3. Screen Capture of TPS65279V Software GUI Interface**

Figure 5-3 shows the GUI control interface. There are five 8-bit registers embedded in TPS65279V, two to select the output voltage, two to configure the buck converter's operation, and one for status feedback. Changes are made by selecting and checking the components in the GUI on the left hand side and can also be made by directly clicking the bits of each register. I<sup>2</sup>C address is set to default 0x60H, this address is corresponding to the EVM jumper JP7 to connect to GND. Changing the  $1<sup>2</sup>C$  address requires that the EVM be configured accordingly.

An option is to "write on change", if this option is set to ON, any change is sent to the EVM immediately; if this option is set to OFF, "Write" button or "W" button for each register must be clicked to send the control signal.

Register values can be read back from the EVM by clicking "Read" or "R" for each register.

<span id="page-11-0"></span>![](_page_11_Picture_1.jpeg)

## **6 Power-Up Procedure**

Use the following steps to power-up the EVM:

- 1. Connect I<sup>2</sup>C adaptor to JP15
- 2. Apply 4.5 V to J1
- 3. Toggle JP1 or JP2 to enable Vout1 and Vout2, respectively
- 4. Apply loads to the output connectors.

<span id="page-12-0"></span>![](_page_12_Picture_0.jpeg)

## **7 TPS65279V EVM Bill of Materials**

Table 7-1 is the BOM for the EVM.

![](_page_12_Picture_521.jpeg)

![](_page_12_Picture_522.jpeg)

(1) Install item 27 on bottom at corners

 $(2)$  Install item 26 on item 13 no order - be consistent

 $(3)$  Item 9, 11: optional

(4) Item 13: split into 3 pins

(5) Item 14: split into 2 pins

### <span id="page-13-0"></span>**8 Revision History**

NOTE: Page numbers for previous revisions may differ from page numbers in the current version.

![](_page_13_Picture_47.jpeg)

### **IMPORTANT NOTICE AND DISCLAIMER**

TI PROVIDES TECHNICAL AND RELIABILITY DATA (INCLUDING DATA SHEETS), DESIGN RESOURCES (INCLUDING REFERENCE DESIGNS), APPLICATION OR OTHER DESIGN ADVICE, WEB TOOLS, SAFETY INFORMATION, AND OTHER RESOURCES "AS IS" AND WITH ALL FAULTS, AND DISCLAIMS ALL WARRANTIES, EXPRESS AND IMPLIED, INCLUDING WITHOUT LIMITATION ANY IMPLIED WARRANTIES OF MERCHANTABILITY, FITNESS FOR A PARTICULAR PURPOSE OR NON-INFRINGEMENT OF THIRD PARTY INTELLECTUAL PROPERTY RIGHTS.

These resources are intended for skilled developers designing with TI products. You are solely responsible for (1) selecting the appropriate TI products for your application, (2) designing, validating and testing your application, and (3) ensuring your application meets applicable standards, and any other safety, security, regulatory or other requirements.

These resources are subject to change without notice. TI grants you permission to use these resources only for development of an application that uses the TI products described in the resource. Other reproduction and display of these resources is prohibited. No license is granted to any other TI intellectual property right or to any third party intellectual property right. TI disclaims responsibility for, and you will fully indemnify TI and its representatives against, any claims, damages, costs, losses, and liabilities arising out of your use of these resources.

TI's products are provided subject to [TI's Terms of Sale](https://www.ti.com/legal/termsofsale.html) or other applicable terms available either on [ti.com](https://www.ti.com) or provided in conjunction with such TI products. TI's provision of these resources does not expand or otherwise alter TI's applicable warranties or warranty disclaimers for TI products.

TI objects to and rejects any additional or different terms you may have proposed.

Mailing Address: Texas Instruments, Post Office Box 655303, Dallas, Texas 75265 Copyright © 2022, Texas Instruments Incorporated